# Keysight Technologies Modular Products 34980A Measurements Made Easy

## Application note

#### **Abstract**

A significant and understandable concern with new test system setup is becoming familiar with and programming the instruments. Learning the steps needed to control an instrument can be time consuming if not dificult. Many hours can be spent reading through syntax manuals and performing trial and error tests. When a test system is updated only occasionally, it may be hard to remember the instrument commands and steps required to make changes.

This document includes examples with the few steps needed to make measurements using the 34980A's 1) front panel, 2) built-in web interface, and 3) Command Expert software. In a matter of minutes the 34980A will be making measurements, recording the commands sent to the 34980A and creating executable code for your choice of application software.

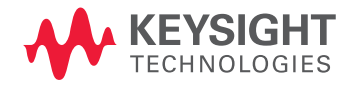

# Overview

### Introduction

Learn to make measurements using the Keysight Technologies, Inc. 34980A Switch Measure System (34980A) front panel—remotely from a web page or by programming. Also, see how easy the 34980A is to control using Keysight's Command Expert.

Controlling the 34980A can be done easily by three dif-ferent methods: the front panel pushbuttons, the built-in web graphical user interface or by programming directly. Initial testing and configuration are achieved quickly by using the front panel or the web interface. Developing a software control that can be used in automated test or data acquisition applications is often based on the results of the initial test and coniguration. This document will demonstrate the steps used to setup, test and program the 34980A.

### **Description**

In this application note we will demonstrate how to easily make measurements and control the 34980A using three different methods:

- Front panel
- Web interface
- Command Expert—to easily validate measurements and create automated programs in less time.

You will see the 34980A Switch and Measure system presented with a selection of modules including matrix, multiplexer, general purpose, RF and microwave switching, and analog and digital control modules.

### Uncompromising Benefits

- Quickly and easily conigure the 34980A, begin measurements, and create automated programs.
- Learn to quickly configure and make measurements from the front panel.
- Learn how to utilize the built-in web interface to make measurements and create a command sequence.
- Use Keysight's Command Expert to generate a 34980A command sequence in your application of choice.

### Applications

- Aerospace and defense
- Communications
- Electronic test
- Semiconductor testing

## Table of Contents

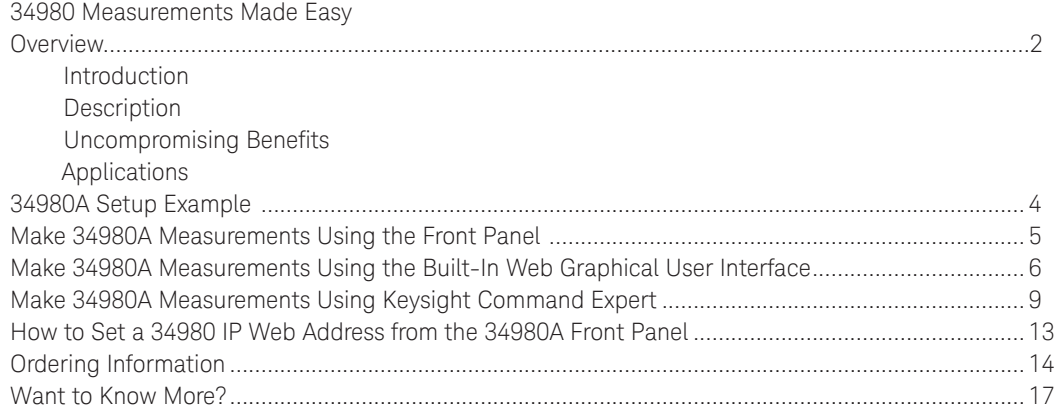

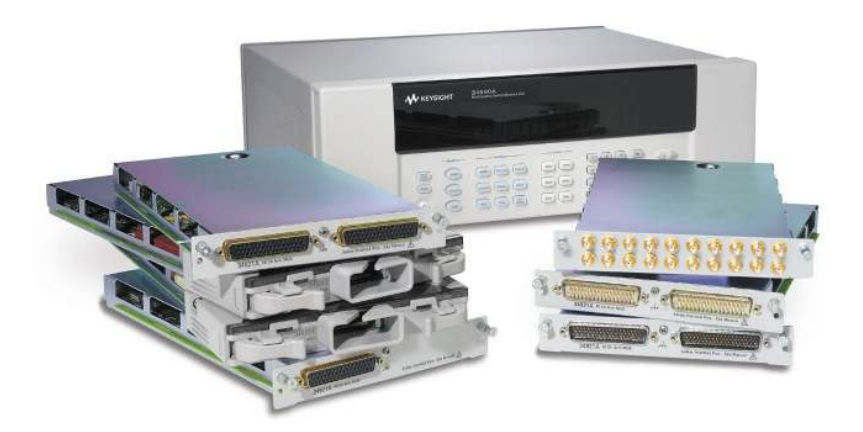

## 34980A Setup Example

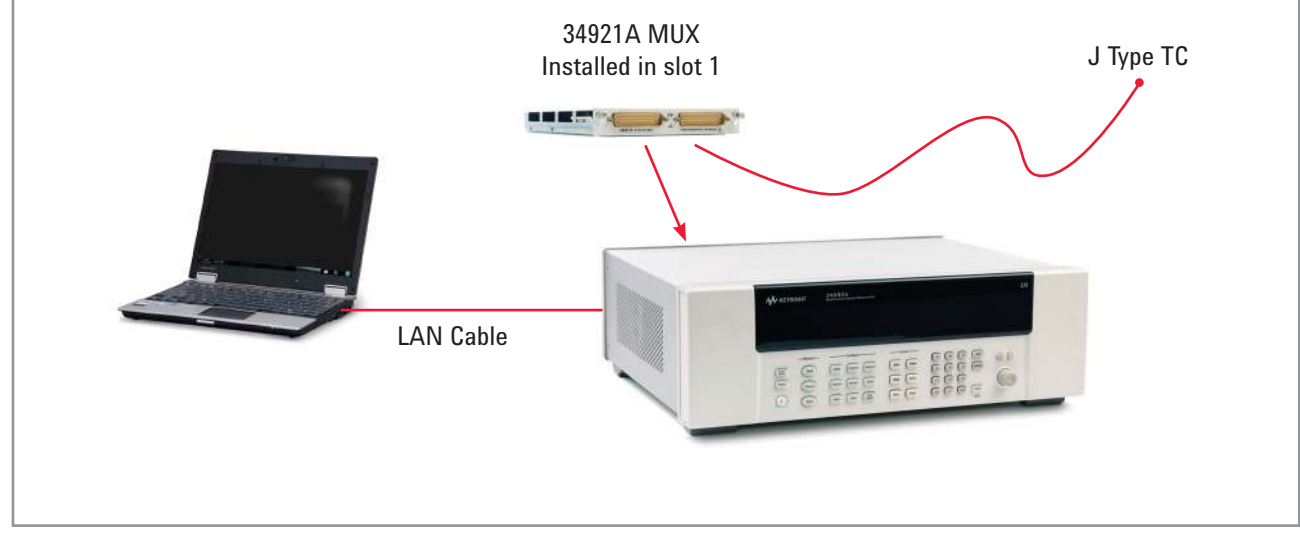

Figure 1. Example 34980A and M9121A multiplexer module set up

### 34980A set up example

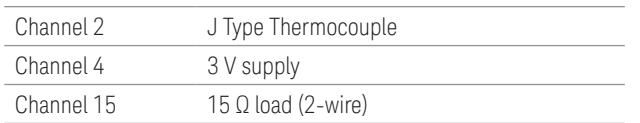

This document will denote examples using the 34980A's multiplexer module 34921A for the switch and measurement examples; however, any of the 34980A modules can be controlled using similar steps/commands.

The 34921A module and terminal example will be set for the following measurements:

### Addressing module channels

To send a command to make a measurement on a specific channel, place the module slot number first and the channel number last, illing in spaces with zero for four digits. For example: addressing channel 4 of the multiplexer module installed in slot 1 uses the channel address of 1004. If the multiplexer were installed in slot 2 the address 2004 would be used.

Example Conventions:

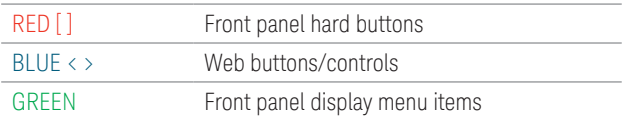

## 34980A Measurements Using the Front Panel

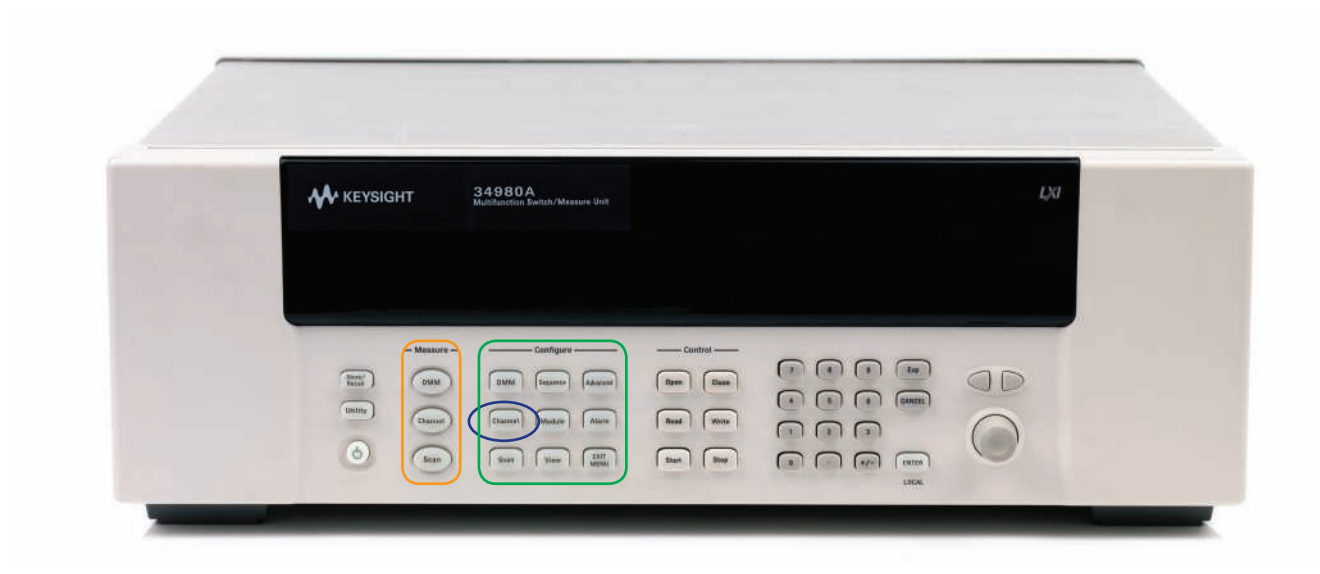

Figure 2. Keysight 34980A with 34921A in slot one.

For this example the 34921A is plugged into slot one, and you wish to measure dc voltage on channel four (address 1004).

- 1. Turn the front panel knob to select the module channel you wish to make a measurement on, "1004".
- 2. Press the [Channel] button in the configure button group to begin configuration of channel 4 for dc voltage measurements.

(Note: the Channel button in the configure group stays lit during configuration to make it quick and easy to navigate back as you select parameters using the knob and/or arrows.)

- 3. Turn the knob until DC VOLTS is displayed.
- 4. Press the [Channel] button to select dc volts and proceed to the next channel 4 parameter.
- 5. Turn the knob until the 10 V Range is displayed then press the lit [Channel] key a couple times until CHANNEL LABEL is displayed
- 6. If desired, you can use the knob and arrow keys to enter a channel label. Example label: CH4 VOLTS
- 7. Press the lit [Channel] button to save all the channel's configuration
- 8. Press the [Channel] button in the Measure button group to close relays and take a measurement. (Note: the Channel button in the Measure group stays lit during measurements enabling easy navigation back to the button to start/stop measurements.)
- 9. Press the lit [Channel] button to stop measurements and open all the relays

The 34980A's front panel control is used to create basic measurements and makes test system setup and verification faster and easier.

## 34980A Measurements Using the Built-In Web Graphical User Interface (GUI)

The 34980A's web GUI does not require any additional software to communicate with a computer and offers access to the 34980A from anywhere around the globe with just a LAN connection. The 34980A's LAN connection is not only an easy-to-use interface for simple test, but also a great advantage for distributed test systems found in applications such as satellite and avionics tests.

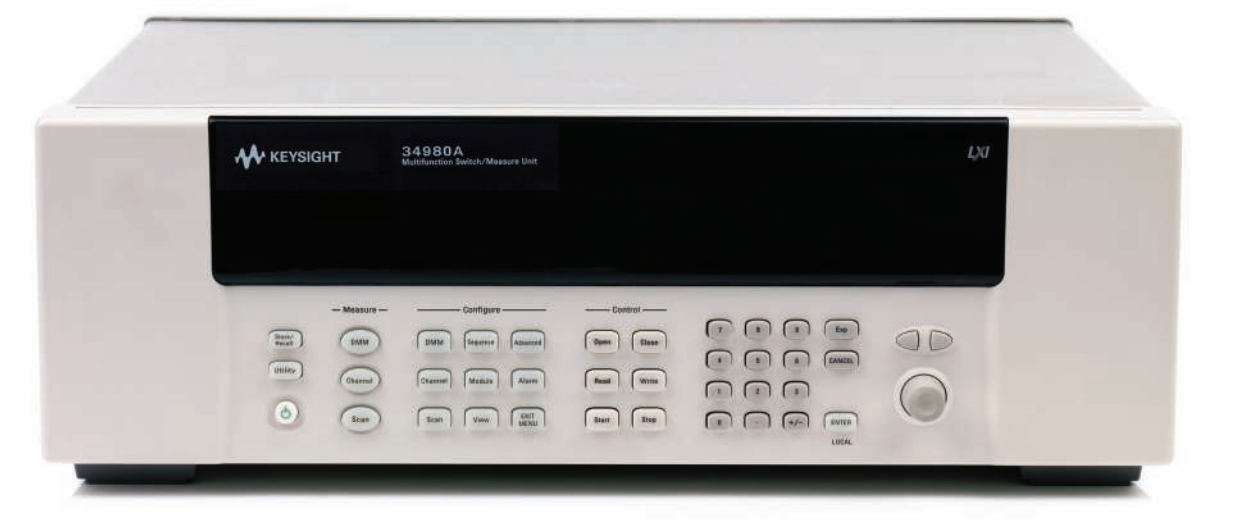

Figure 3. Keysight 34980A.

Connect the 34980A's web interface directly to a computer:

- 1. Use the 34980A's LAN port to connect to a computer and open a web browser (such as Internet Explorer, Firefox, Netscape, or google).
- 2. On the front panel of the 34980A, press the [Utility] button and turn the knob to select Remote I/O.
- 3. Press the [Utility] button again and turn the knob to select LAN.
- 4. Press the [Utility] button and turn the knob to select YES to Enable LAN.
- 5. Press the [Utility] button and turn the knob to select VIEW for LAN Settings.
- 6. Turn the knob to find the 34980A's LAN IP address. Example: 169.254.9.80.
- 7. Record the address.
- 8. Press [Exit Menu].

Note: since the 34980A is connected directly to the PC there is not a DHCP server (a networks' DHCP server will assign client computers a unique IP address). Keysight's LXI instruments such as the 34980A, have an "auto IP" function that will assign an IP address for using the web interface when directly connected to a computer rather than a network.

9. Open your preferred web-browser and enter the 34980A's IP address in the address bar and click Enter. Example: enter http://169.254.9.80 and the 34980A's web home page will appear.

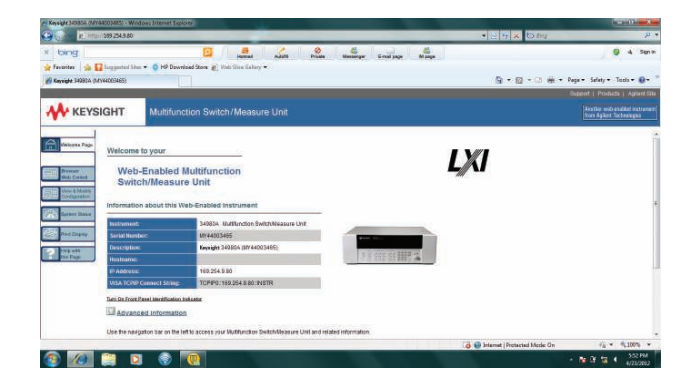

- 10. Click on the <Browser Web Control> button to go to the control page.
- 11. Once Java is done running, you should see a stylized schematic of the 34921A 40 channel MUX (or any module plugged into the 34980A mainframe).
- 12. Click on the <Allow Full Control> box (upper left of module window).

## 34980A Measurements Using the Built-In Web Graphical User Interface (GUI)

### Make a 2-wire resistance measurement using the built-in DMM

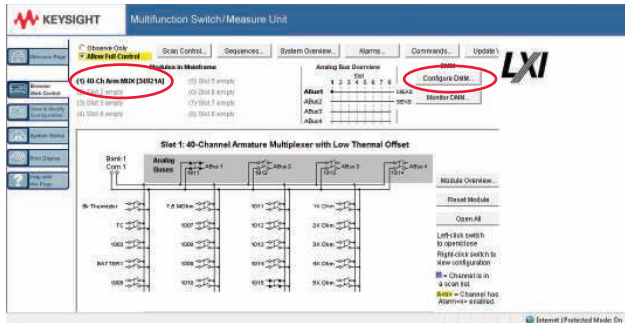

1. Click on the <Configure DMM> button (upper right in display). A menu display will open.

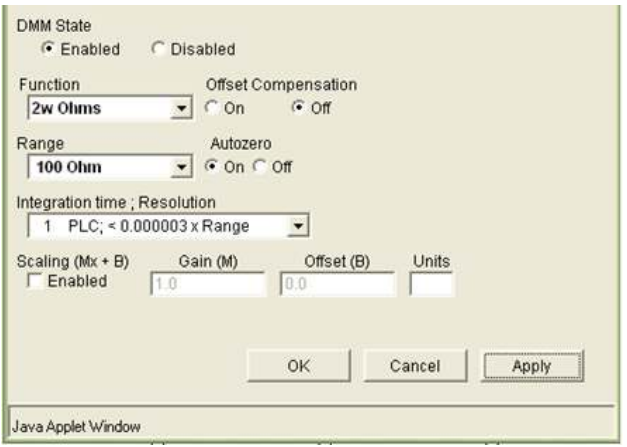

- 2. Configure the DMM for the following settings:
	- a. DMM State: Enabled
	- b. Function: 2w Ohms
	- c. Range: 100 Ohms
	- d. Integration time: 1 PLC <0.000003 x Range
- 3. Click on <OK> to save the configuration and close the dialog box.

Recall, our example setup has a 15 Ω resistance at channel 15 of the multiplexer module installed in slot 1 of the 34980A mainframe (for programming use channel "1015"). Closing relay 1015 on bank 1 connects channel 1015 to the 34980A analog bus and closing relay 1911 connects the analog bus to the input connectors of the DMM.

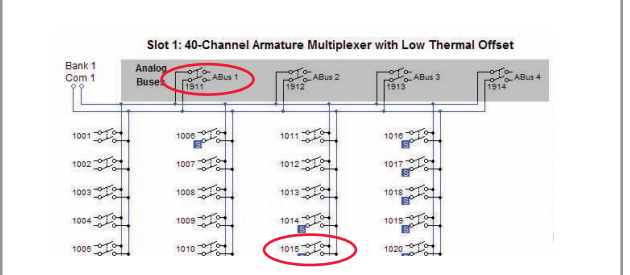

- 4. Create a measurement path (for ch 1015) by clicking on first, <1015>, and then, <1911> the analog bus relay that connects the multiplexer channel to the internal DMM.
- 5. Click <Monitor DMM> to open the DMM measurements display.
- 6. Click <Start Monitoring> to start time-stamped measurements.

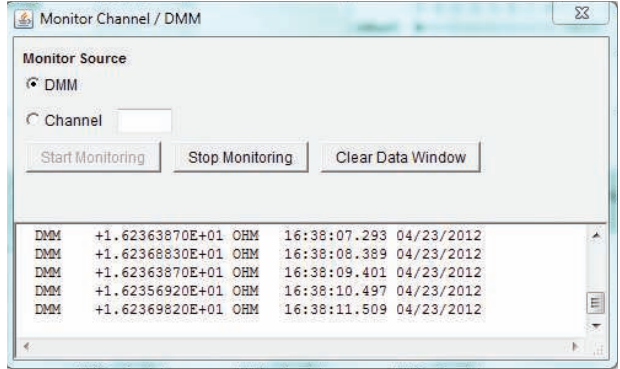

7. When finished, close the DMM and click on <Reset Module> on the 34921A web page if continuing with these examples.

## 34980A Measurements Using the Built-In Web Graphical User Interface (GUI)

## Make a temperature measurement using the channel measurement function

This example is for a J-type thermocouple wired to channel 2 of the 34921A in slot 1 of the 34980A mainframe.

1. Right Click on channel <1002> to open a configuration box.

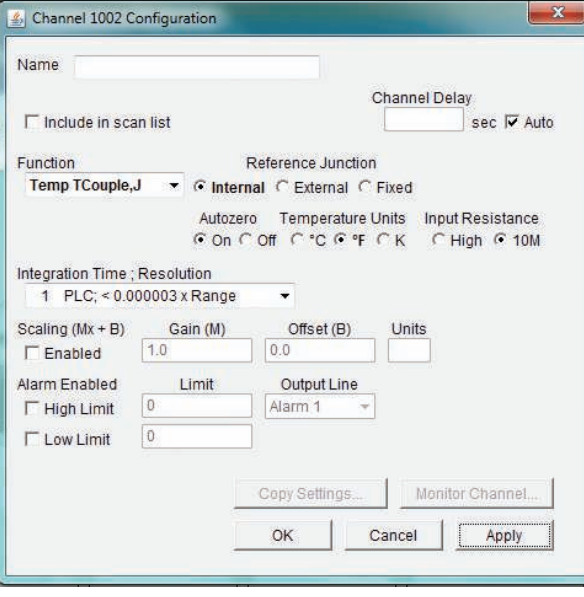

- 2. Enter the following parameters (leave all others as default):
	- a. Function: Temp Tcouple, J
	- b. Reference Junction: Internal
	- c. Temperature Units: select your choice of °C, °F, or K d. Integration time: 1 PLC<000003 x Range
- 3. Click <Apply> to send the configuration to the 34980A
- 4. Click on <Monitor Channel> to open the Monitor Dialog box

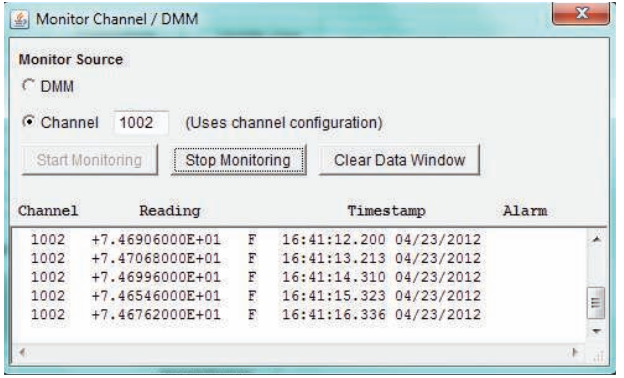

- 5. Click on <Start Monitoring> to display the readings. Temperature measurements are now made for the thermocouple installed on channel 2. The tempera ture calculations and conversion formulas are built into the 34980A so you get temperature results without having to do the math yourself. The temperature measurement will be displayed in the DMM monitor window as well as on the 34980A's instrument front panel.
- 6. When finished, click on <Stop Monitoring>, and close all the dialog boxes and the Web interface

Keysight's Command Expert is a free downloadable software application from Keysight. It is used to make instrument control (addressing & sending commands) in many PC environments faster and easier. It combines instrument commands, documentation, and syntax checking and command execution all in one simple interface. Command Expert works with instruments that use Standard Commands for Programmable Instrumentation (SCPI) or IVI-COM drivers. Once command sequences are built, they can be seamlessly integrated with MATLAB, Excel, VEE, SystemVue, Visual Studio and LabVIEW. The Command Expert software application can be downloaded to your computer from here:

www.keysight.com/find/commandexpert

## How to connect and make a dc voltage measurement

First create a connection to an instrument

- 1. Start Command Expert
- 2. Click the <New Instrument> button at the bottom of the instruments pane the application.

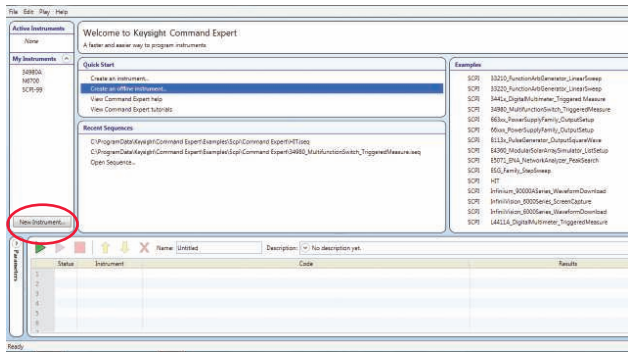

## Command Expert displays a New Instrument dialog box as shown below.

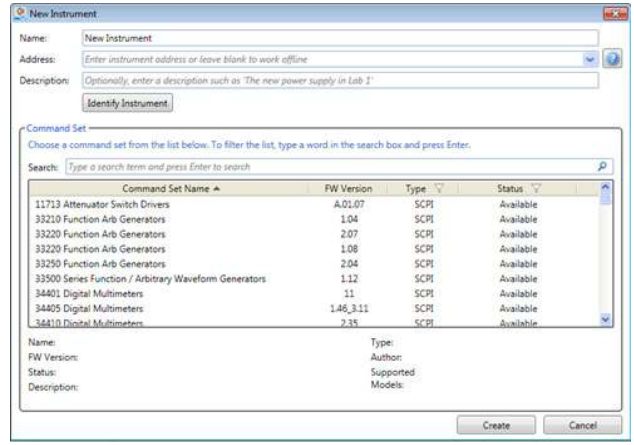

- 3. In the Name ield, enter a name for the instrument. (Use a short name that contains no special characters).
- 4. In the Address field, enter the device address of the instrument in one of the formats below.

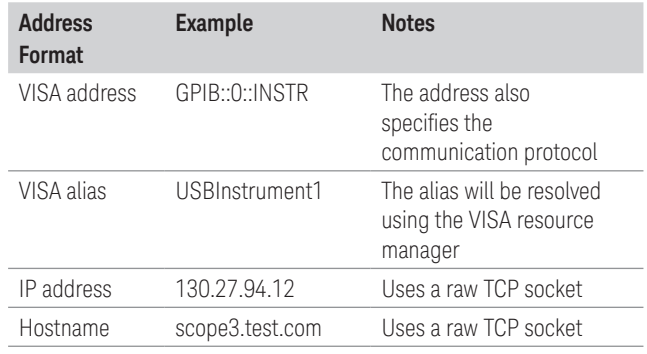

An example would be to enter the IP address 169.254.9.80.

5. Click the <Identify Instrument> button, if you entered a device address in the Address field. Command Expert will connect to the 34980A at the specified address. If an instrument is not available, Command Expert will work offline.

Next identify the command set for the 34980A. The easiest way to find a command set is by searching.

- 6. Enter "34980A" as the search term in the Command Set area and press Enter. Command Expert filteres the list to display only com-mand sets that contain "34980A".
- 7. Click the row to highlight the 34980A command set.
- 8. Click the Create button.

Command Expert does the following:

- Downloads and installs the command set from the Command Expert Server if the command set is not already installed on your PC.
- Creates and saves the new instrument on your PC. Displays the new instrument's name in the Instruments pane.
- Selects the new instrument and displays it in the Instrument Properties pane.

If you have connected to the 34980A in a previous session, Command Expert lists instruments added in the My Instruments column (left)

Click on the <34980A>, then click <Connect>.

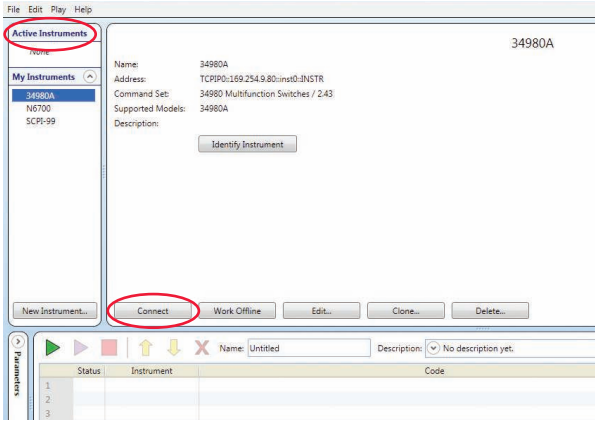

The 34980A is now displayed under the Active Instruments pane with a green dot indicating it is connected.

### Next step, make a dc voltage measurement

This example uses the "Measure" command which conigures the 34980A's built-in digital volt meter, closes the necessary relays on the multiplexer module, and then makes the measurement. The Browse tab of the Search/ Browse pane shows the command tree for the 34980A.

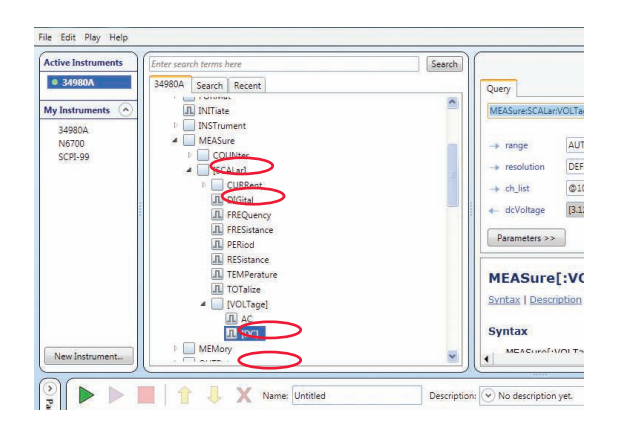

- 1. To develop a command, simply follow the outline and click on the desired commands. A "pulse" symbol (arrow to the left of each command) expands the command selection when clicked on.
- 2. In the Browse pane, Click on MEASure:SCALar:VOLTage:DC The "Command pane " window is displayed .

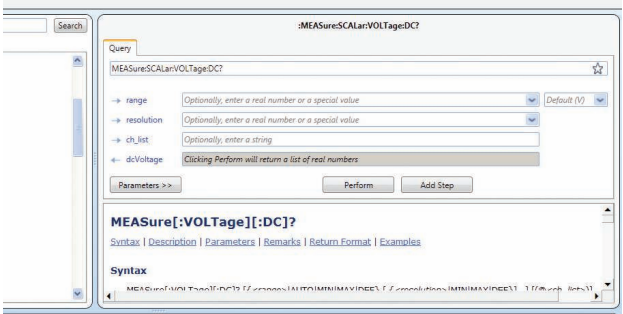

3. Use the drop down menus and/or enter the following parameters in the Command Pane

- a. Range: AUTO
- b. Resolution: DEFault
- c. Chan\_list: @1004

4. Click on <Perform> to make the measurement. The resulting dc voltage will be displayed at the bottm of the Command pane (dcVoltage),

How to make a temperature measurement

The Command pane in Command Expert includes documentation and command syntax for the selected command. Here is an example of the details you will see for temperature measurements.

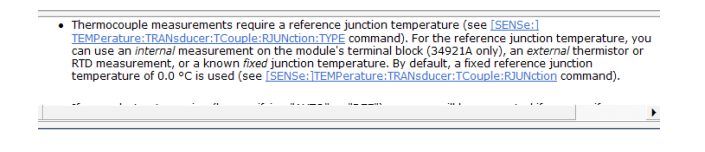

The syntax guide tells us that an instrument temperature measurement requires three steps:

- 1) Set measurement units (UNIT command)
- 2) Make reference junction temperature measurement (SENSe command)
- 3) Make temperature measurement on selected channel (MEASure command).

Step 1. UNIT;TEMPerature Command

Configures the units for the temperature measurement you would like to make.

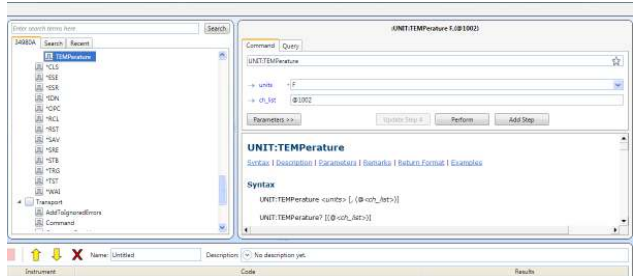

- 1. In the Browse pane, click UNIT:TEMPerature.
- 2. Enter the following parameters in the Command pane: a. Units: you can choose F, K or C
	- b. Ch\_list: @1002
- 3. Click on <Perform>

Notice that each command sent is recorded in the bottom "Sequence" pane.

Step 2. SENSE:TEMPerature command Performs a reference temperature measurement to compensate for the local ambient temperature

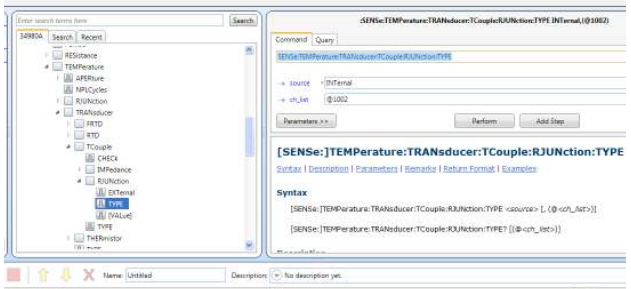

The sense command for the 34980A does not need to be repeated every time a measurement is made. It should be sent periodically or whenever the ambient temperature changes.

- 1. In the Browse pane, click SENSe:TEMPerature:Transducer:TCouple: RJUNction:TYPE
- 2. Enter the following parameters in the Command pane: a. Source: INTernal b. Ch\_list: @1002
- 3. Click on <Perform>

Step 3. MEASure command

- 1. In the 34980A Browse pane, click MEAS:SCALure:TEMPerature
- 2. Enter the following parameters in the Command pane: a. Probe\_type: Tcouple
	- b. Type: J
	- c. Range: AUTO
	- d. Resolution: DEFault
	- e. Ch\_list: @1002
- 3. Click on <Perform> and see the temperature measurement appear in the Sequence pane
- 4. If you wish to repeat the measurement, click on the green play ► button in the Sequence pane.

## Save and/or export command sequences in Command Expert

You can save the command sequence and recall it later or export the command sequence to your programming environ-ment. This saves time by not reentering and verifying your 34980A configuration and measurement commands. To export the command string to your application pro-

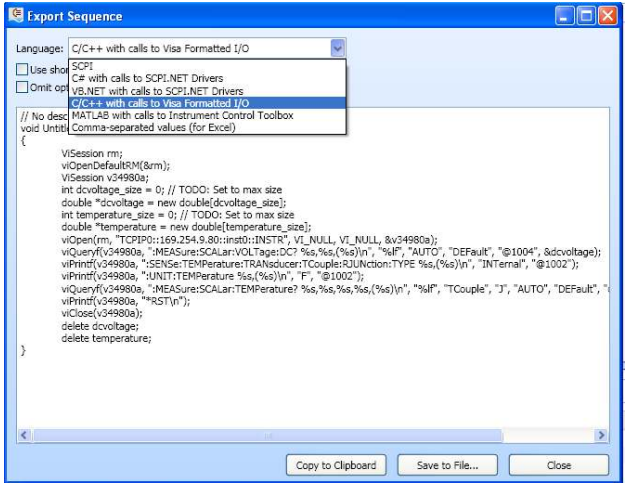

gram, Select File, then Export Sequence from the drop down menu.

Next, either save the sequence of commends to a file or copy them to the clipboard.

## Software Tip

Command Expert add-ins are available for these applications:

- C# with calls to SCPI.NET drivers
- VB.NET with calls to SCPI.NET drivers
- C/C++ with calls to Vi-sa Formatted I/O
- MATLAB with calls to Instrument control Toolbox
- Comma-separated values (Excel)

## Set a 34980A IP Web Address

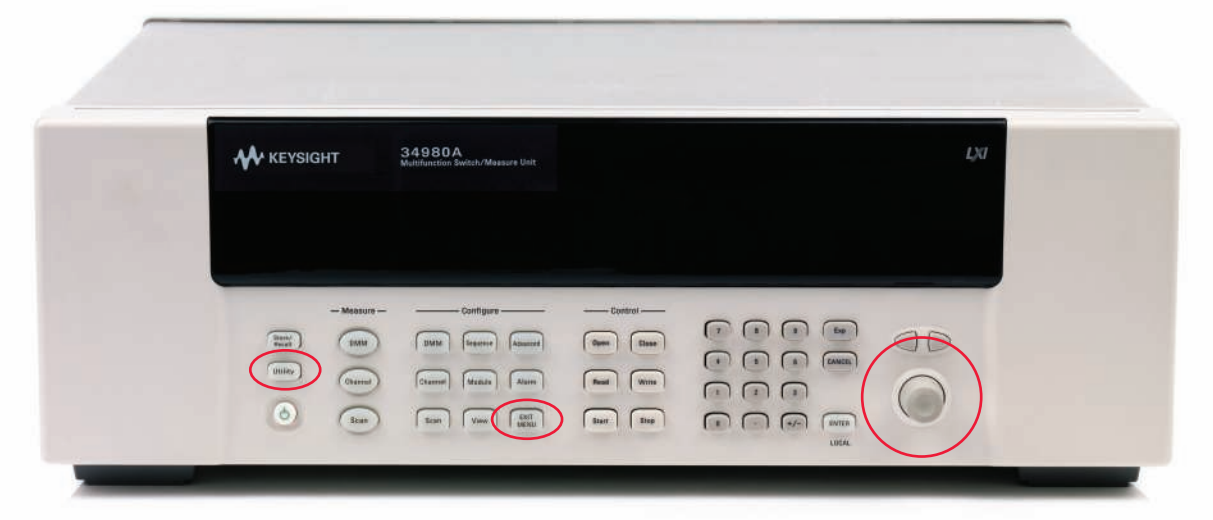

Figure 3. Keysight 34980A.

Set or VIEW a 34980A IP Web Address from the 34980A's front panel:

- 1. Press the [Utility] button and turn the knob to Remote I/O
- 2. Press the [Utility] button and turn the knob to LAN
- 3. Press the [Utility] button and turn the knob to YES to Enable LAN
- 4. Press the [Utility] button and turn the knob to MODIFY for LAN Settings (or VIEW to see currently set IP address and not change)
- 5. Press the [Utility] button and turn the knob to NO for Reset LAN
- 6. Press the [Utility] button and turn the knob to OFF for DHCP\* since the 34980A is connected directly to your computer and not a server
- 7. Press [Exit Menu]
- 8. Cycle the power
- 9. Wait for about 1 minute to let the LAN assign an IP address
- 10. Using the [Utility] button and knob in the same manner as steps 1 thru 3, go to Remote I/O>LAN>YES>VIEW
- 11. Turn the knob to find the IP address. Example: 169.254.9.80
- 12. Record the address
	- Press [Exit Menu]

There is not a DHCP server since a computer is connected directly to the 34980A rather than through a network. Keysight's LXI instruments have an "auto IP" function that will assign the IP address. Note that the last few digits in the product's model number are used in the IP address. This is the general case for Keysight instruments.

In the Stand-Alone DMM Mode, the internal DMM makes measurements of the signals present on the analog buses. In this mode, you have full control of what channel relays are closed and connected to the appropriate analog bus for the measurement. You can route your signals directly to the internal DMM using the 34980A multiplexer and matrix modules.

For 4-wire resistance measurements, the instrument automatically pairs channel n in 34980A Bank 1 with channel n+20 in Bank 2 (for switch modules: 34921A, 34923A, 34925A) or n+35 (for switch modules: 34922A, 34924A) to provide the source and sense connections. For example, make the source connections to the HI and LO terminals on channel 2 in Bank 1 and the sense connections to the HI and LO terminals on channel 22 (or 37) in Bank 2.

# Ordering Information

### **Ordering instructions**

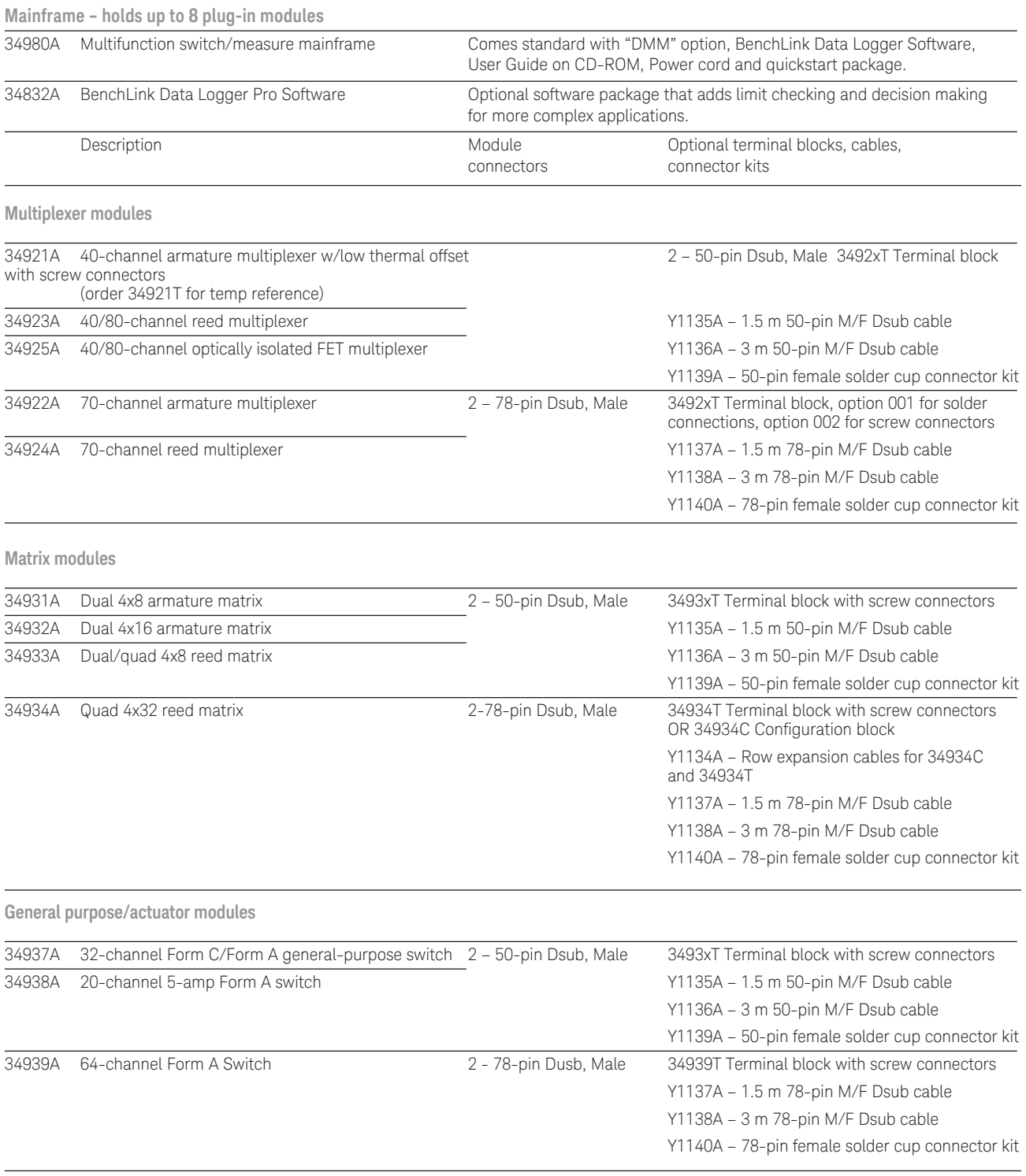

# Ordering Information

### **Ordering instructions continued**

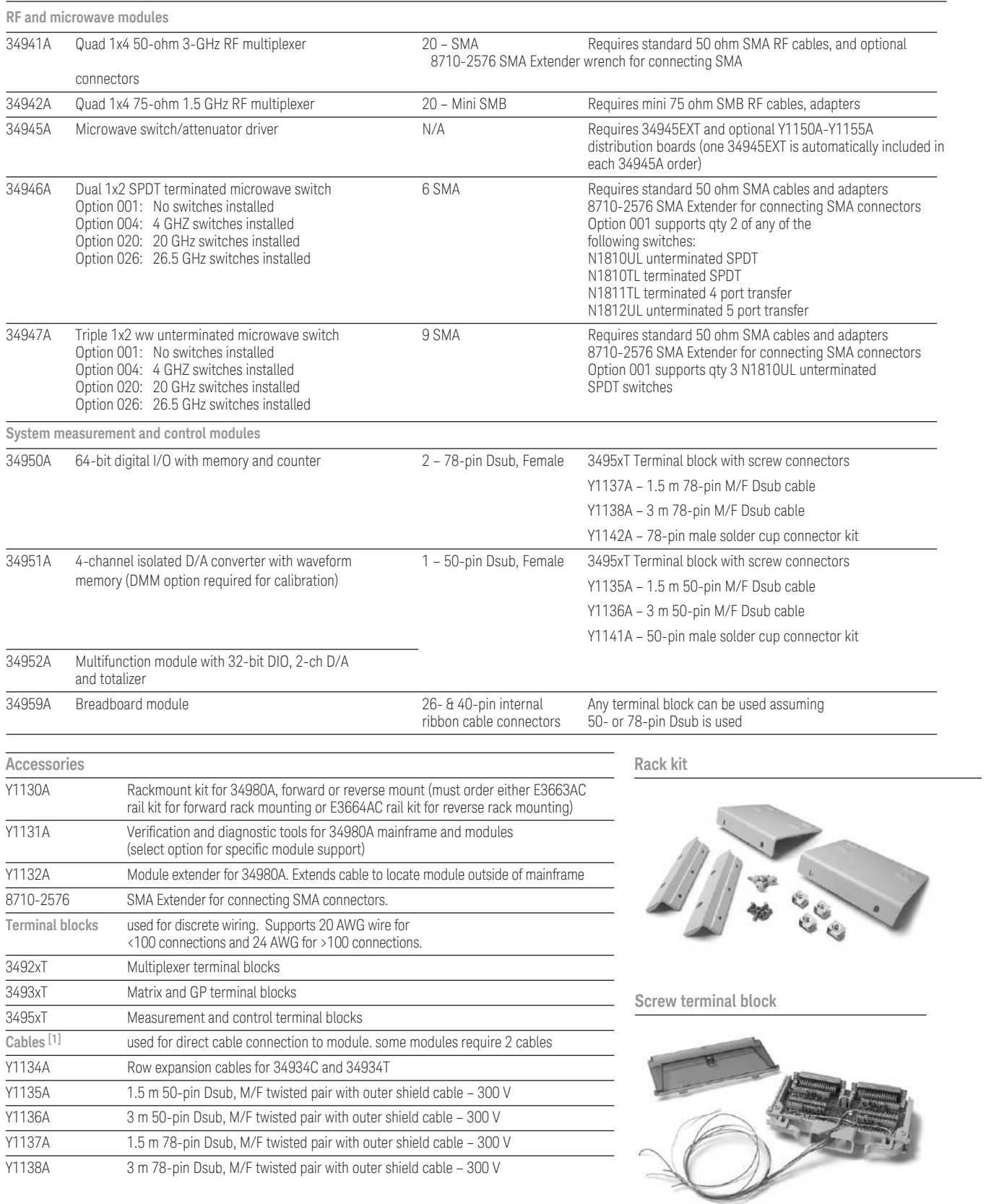

# Ordering Information

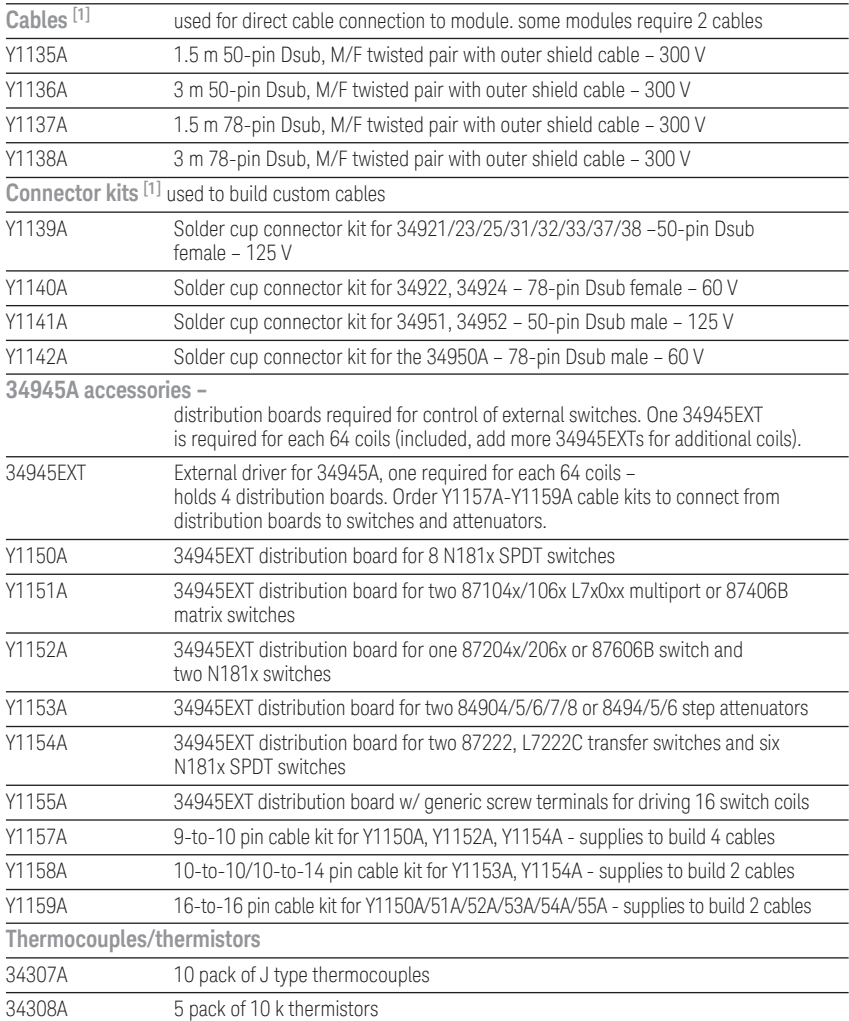

High-density screw terminal block

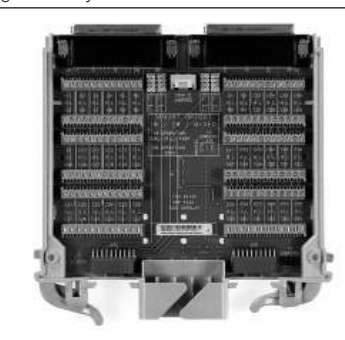

34934A High-density configuration block

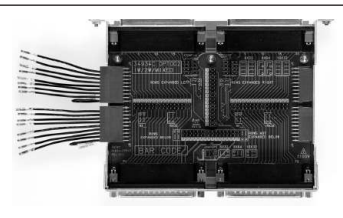

Standard Dsub cable

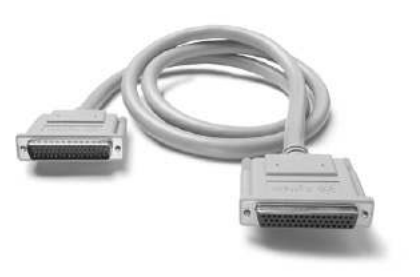

Connector kit

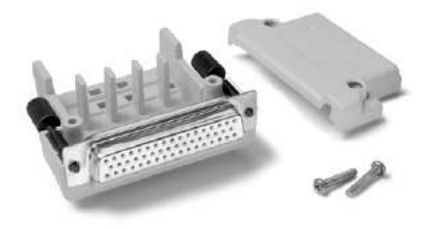

For additional information please visit: http://www.keysight.com/find/34980a [1] Module specifications include terminal block; performance may be degraded when using cables or connector kits

# Related Information

### Want to know more?

For more information about the 34980A:

- 34980A on K.com: www.keysight.com/find/34980A
- 34980A on KeysightTube: http://[www.youtube.com/playlist ?list=PL54201150017FE90D&feature=plcp](http://www.youtube.com/playlist ?list=PL54201150017FE90D&feature=plcp)
- Technical Support, drivers, irmware and software (Benchlink DataLogger software, LavVIEw drivers,
- IVI drivers and examples, C++, .net examples, VBA examples and more) www.keysight.com/find/techsupport For more information about Command Expert:
- Command Expert on A.com: www.keysight.com/find/commandexpert
- Command Expert on YouTube: [http://www.youtube.com/watch?v=v0\\_yJ4lUF2s&feature=plcp](http://www.youtube.com/watch?v=v0_yJ4lUF2s&feature=plcp)

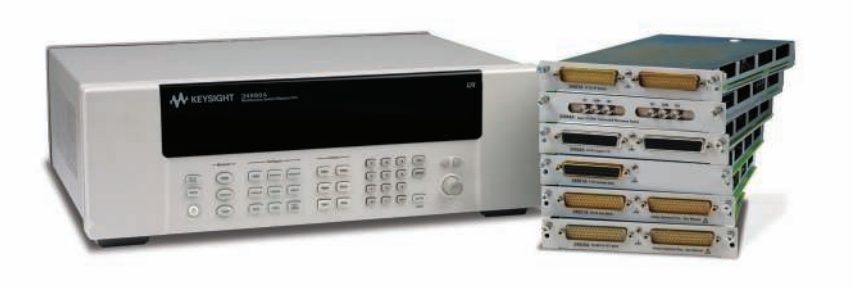

#### myKeysight

myKeysight

<u>הואי</u>

#### <www.keysight.com/find/mykeysight>

A personalized view into the information most relevant to you.

#### <www.axiestandard.org>

AdvancedTCA® Extensions for Instrumentation and Test (AXIe) is an open standard that extends the AdvancedTCA for general purpose and semiconductor test. Keysight is a founding member of the AXIe consortium. ATCA®, AdvancedTCA®, and the ATCA logo are registered US trademarks of the PCI Industrial Computer Manufacturers Group.

#### <www.lxistandard.org>

LAN eXtensions for Instruments puts the power of Ethernet and the Web inside your test systems. Keysight is a founding member of the LXI consortium.

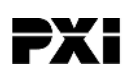

#### <www.pxisa.org>

PCI eXtensions for Instrumentation (PXI) modular instrumentation delivers a rugged, PC-based high-performance measurement and automation system.

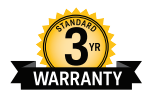

### Three-Year Warranty

### <www.keysight.com/find/ThreeYearWarranty>

Keysight's commitment to superior product quality and lower total cost of ownership. The only test and measurement company with three-year warranty standard on all instruments, worldwide.

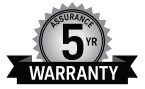

#### Keysight Assurance Plans

#### <www.keysight.com/find/AssurancePlans>

Up to five years of protection and no budgetary surprises to ensure your instruments are operating to specification so you can rely on accurate measurements.

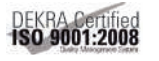

### <www.keysight.com/quality>

Keysight Technologies, Inc. DEKRA Certified ISO 9001:2008 Quality Management System

### Keysight Channel Partners

#### <www.keysight.com/find/channelpartners>

Get the best of both worlds: Keysight's measurement expertise and product breadth, combined with channel partner convenience.

www.keysight.com/find/34980A

For more information on Keysight Technologies' products, applications or services, please contact your local Keysight office. The complete list is available at: <www.keysight.com/find/contactus>

#### Americas

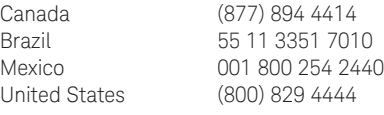

#### Asia Pacific

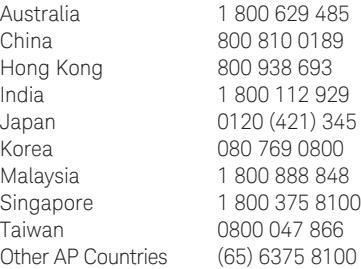

#### Europe & Middle East

Austria 0800 001122 Belgium 0800 58580 Finland 0800 523252 France 0805 980333 Germany 0800 6270999 Ireland 1800 832700 Israel 1 809 343051 Italy 800 599100 Luxembourg +32 800 58580 Netherlands 0800 0233200 Russia 8800 5009286 Spain 0800 000154 Sweden 0200 882255 Switzerland 0800 805353 Opt. 1 (DE) Opt. 2 (FR) Opt. 3 (IT) United Kingdom 0800 0260637

For other unlisted countries:

<www.keysight.com/find/contactus> (BP-07-01-14)

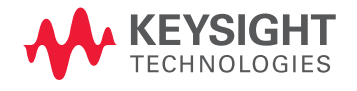

This information is subject to change without notice. © Keysight Technologies, 2012-2014 Printed in USA, August 2, 2014 5991-1464EN <www.keysight.com>